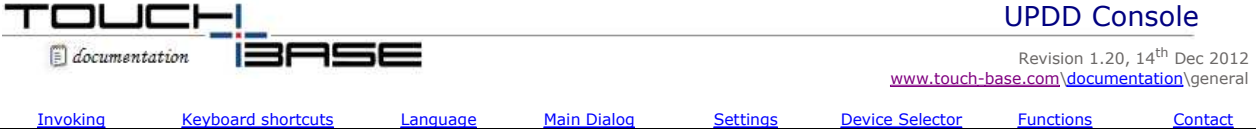

UPDD Version 4 ships with a UPDD Console Program which runs on Windows, Mac OS X and Linux desktop systems. The main use of the console is to configure some of the driver's more common features and settings and is primarily aimed at end users. A more advanced console aimed at technicians, developers and support staff is under development.

The Console is used for the following purposes:

- define the pointer device controllers
- configure controller firmware settings
- reinitialise the controller
- automatically detect supported controllers Windows only
- define and configure the serial port if using serial devices
- define mouse click emulation
- define pointer device properties
- define calibration settings and invoke and test calibration
- define toolbars
- reload the driver
- record all UPDD settings to a file
- view the driver's release history
- configure the driver's utility programs
- invoke the UPDD Console on-line help system
- Invoke the driver's extensions

This document covers all possible Console dialogs and settings although some settings may not be available or disabled depending on the environment, configured pointer device hardware or operating system as some settings are operating system specific and will only be seen within a given OS.

For most systems it is unlikely that any changes will need to be made to the driver configuration as the default settings are optimized for best performance. Great care should be made in changing some of these settings as they may have an adverse effect on the performance of the pointer device.

# **Invoking the UPDD Console**

## **GUI method**

Can be invoked via the UPDD program group, settings entry, or the system tray menu.

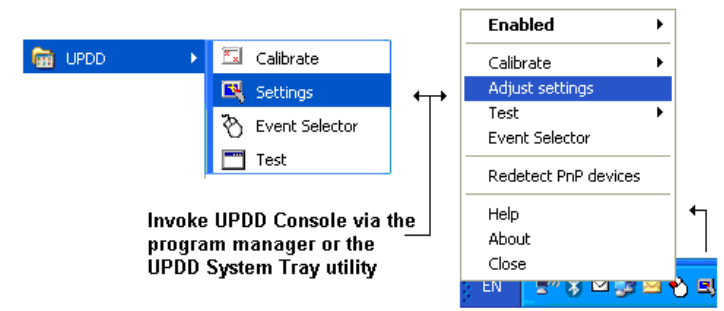

#### **Windows Mac OS X and Linux**

Locate the UPDD Console program or double click the Console icon on the desktop or in /applications/Utilities for mac OS X when using UPDD 5.0.2.

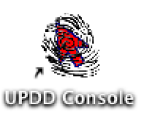

**Note:** – Depending on the Linux Desktop Manager in use this is not always setup automatically by the install procedure. Should be seen if using KDE.

#### **Command Line method**

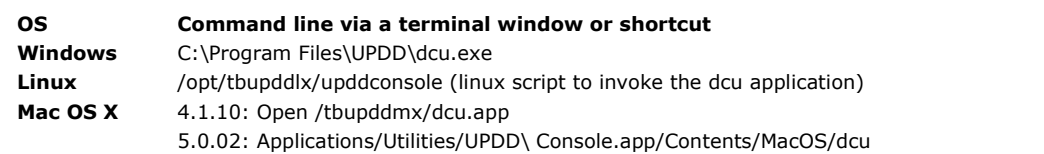

#### **Program Manager**

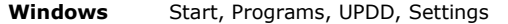

- **Linux** Create a link to it using the Window Manager
- **Mac OS X** Finder, Go, Utilities, Settings

When the console is loading API calls are made to the driver to read and write the settings and in some UPDD Console dialogs there are many settings to be accessed before the dialog is displayed. In some cases, especially slow systems, there is a noticeable delay whilst waiting for the dialog to be shown.

#### **Language support**

The Console is language aware and will be shown in the language appropriate to the system's language setting as long as an

appropriate UPDD language file is found. If the language file is not found then English text will be used. Language support and the guide to creating UPDD language files are covered in the Language documentation.

This document reflects the English console with all functions enabled.

## **Main Dialog**

The console has been developed in a cross-platform graphical interface and should have a very similar appearance across all platforms. *Please note that the Toolbars and Extensions function are not enabled in all builds of the driver software.*

The console shows the settings for the selected controller and allows for the selection of other controllers when more than one touch device is being handled by UPDD:

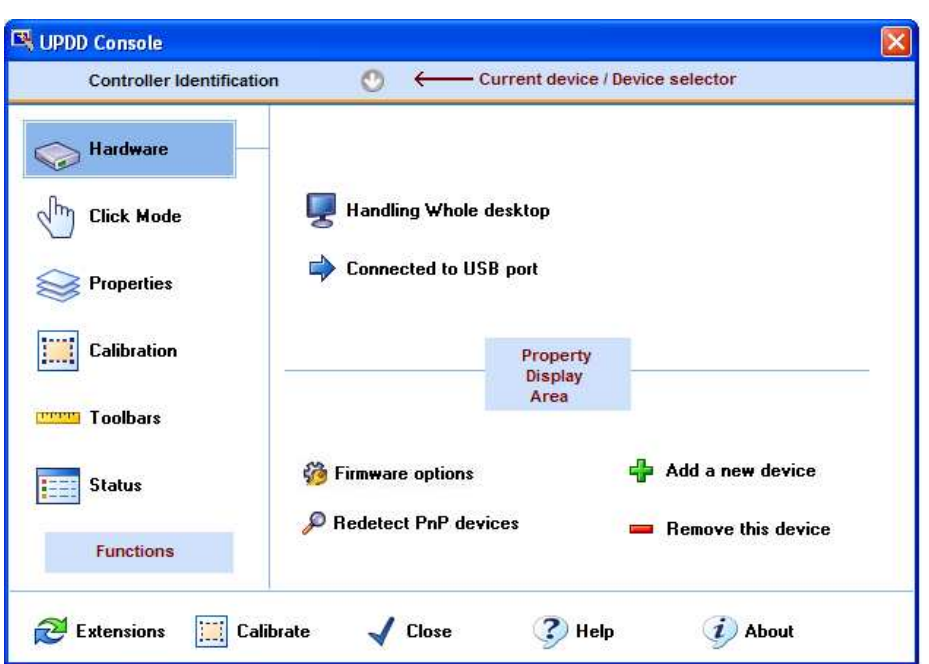

#### **Keyboard Navigation**

The console supports keyboard hotkeys (accelerator keys) via the Alt key. When selected on the keyboard the hotkeys are underlined on the given dialog, such as the example below; Alt H - Hardware, Alt C - Click Mode, Alt P - Properties.

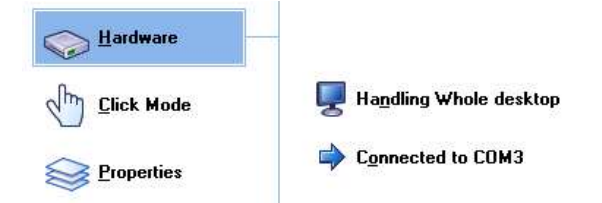

#### **Device Selector**

The **Device Selector** shows the currently selected device. If more than one device is being handed by the driver, such as in a

multiple touch monitor environment, the device selector dropdown is highlighted  $\bullet$  to allow a different device to be selected from the device list. New USB devices will be added to the list as they are connected to the system. Serial and PS/2 devices are added to the list manually. Device names are allocated automatically when the device is added but can be renamed as required, see here for more information.

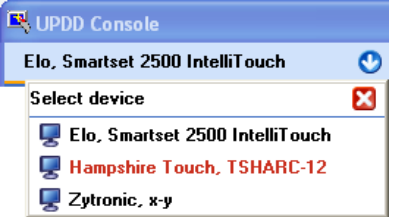

If a USB device is unplugged the name is shown in red in the display area and dropdown. If a serial device is listed in red it indicates either the com port is unavailable to the driver or that the initialisation macro (if one exists for the device) has failed. Depending on the type of macro failure the device could still be operational. The Calibration option is disabled on devices deemed unavailable.

#### **Settings**

For UPDD 4.1.x the settings are held in the registry and a settings file named TBUPDD.INI. For earlier versions the settings are stored in a 'registry tree' structure. In Windows this is stored in the registry. On other operating systems this is stored in a file called TBUPDD.reg. The active settings are found in the branch HKEY\_LOCAL\_MACHINE\SYSTEM\CurrentControlSet\Services\TBUPDD\Parameters\{…}\1

The more common settings can be adjusted via the UPDD User Console. Other settings can be changed via the command line interface, manually adjusted in the TBUPDD.ini file or via the Advance Console (late 2011). All settings and their meanings/functions are described here.

API calls are made to the driver to read and write the settings and in some UPDD Console dialogs there are many settings to be accessed before the dialog is displayed. In some cases, especially on slow systems, there is a noticeable delay whilst waiting for the dialog to be shown.

The integrity of the settings file is critical to the correct performance of the driver. An end of files marker (<eof>) is written to the file and hidden backups are taken. When opened by the driver, if the eof marker is missing the file is deemed to be corrupt and the latest good backup file is used (the youngest file with a eof marker). Backup files are deleted after 7 days. We have found in some circumstances that running with disk cashing enabled if a system failure occurs then any files recently accessed, including the .ini file, can become corrupt.

# **Functions**

The individual functions show the device functions and the settings associated with the *currently selected device* as shown below:

The **Function area** is used to select the console functions and show the associated **properties**:

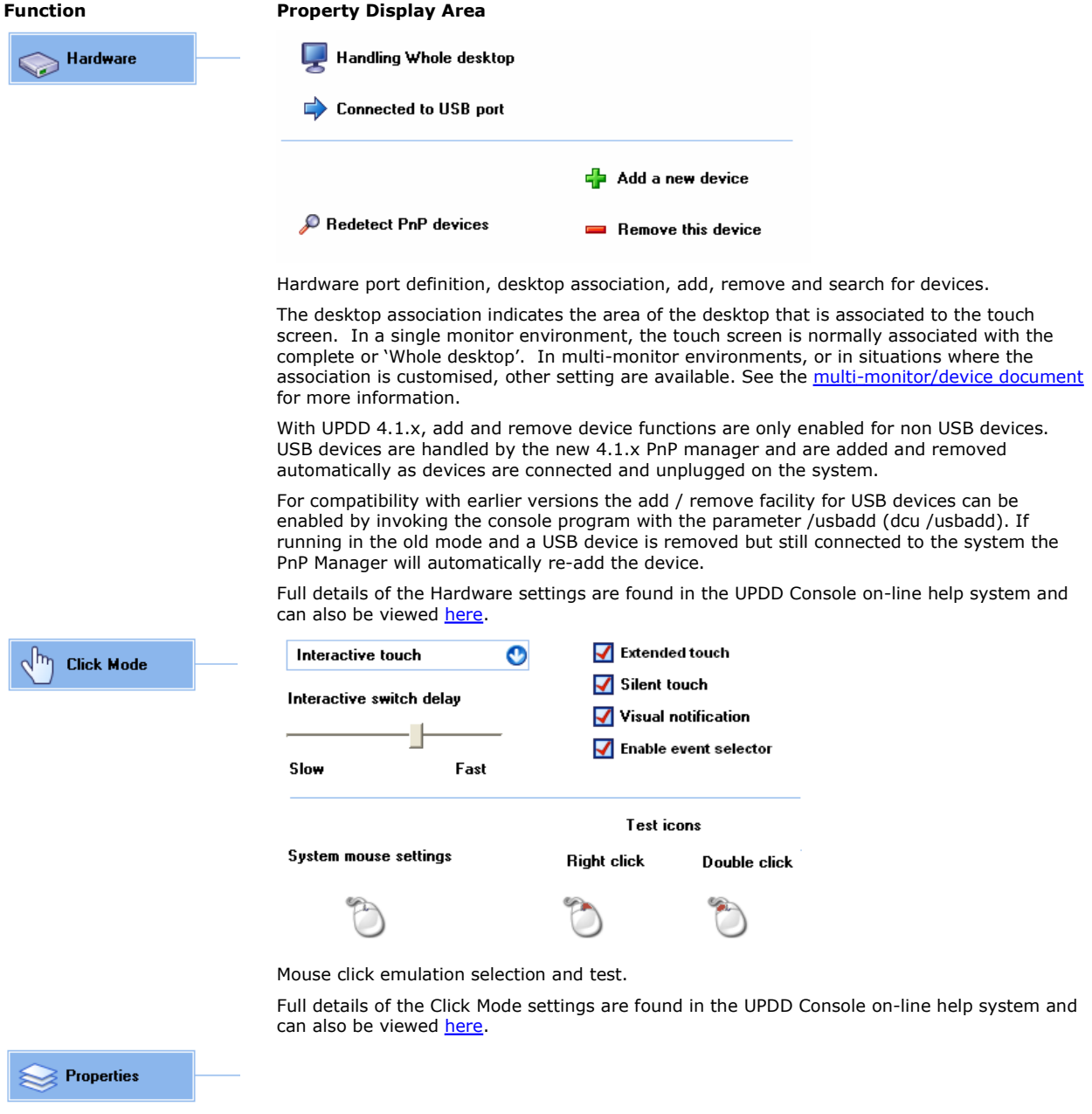

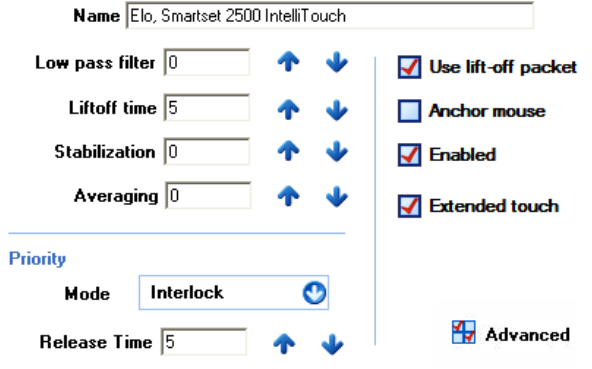

Define device name, configuration, priority (when multiple devices defined) and specific settings.

# **Advanced**

The Advanced page contains less general setting that will only be utilised in specific environments. The Advanced page also contains OEM/controller specific controls that will only be shown in specific OEM versions and are therefore not documented here as in most cases the controls will not be seen.

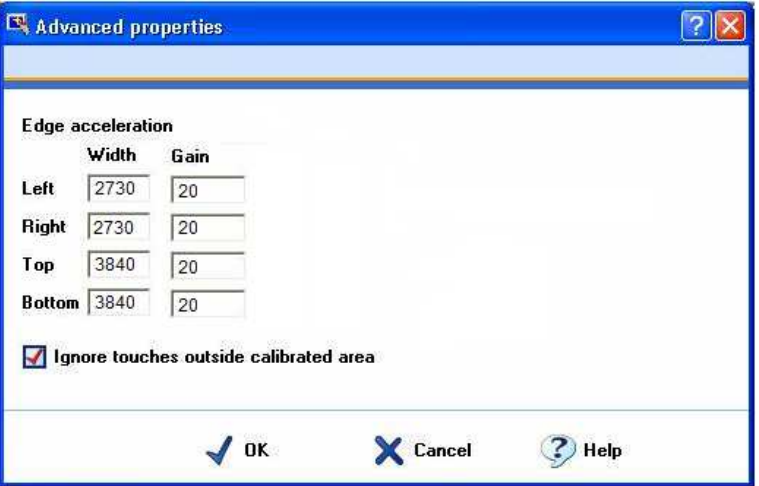

Full details of the Properties settings are found in the UPDD Console on-line help system and can also be viewed here.

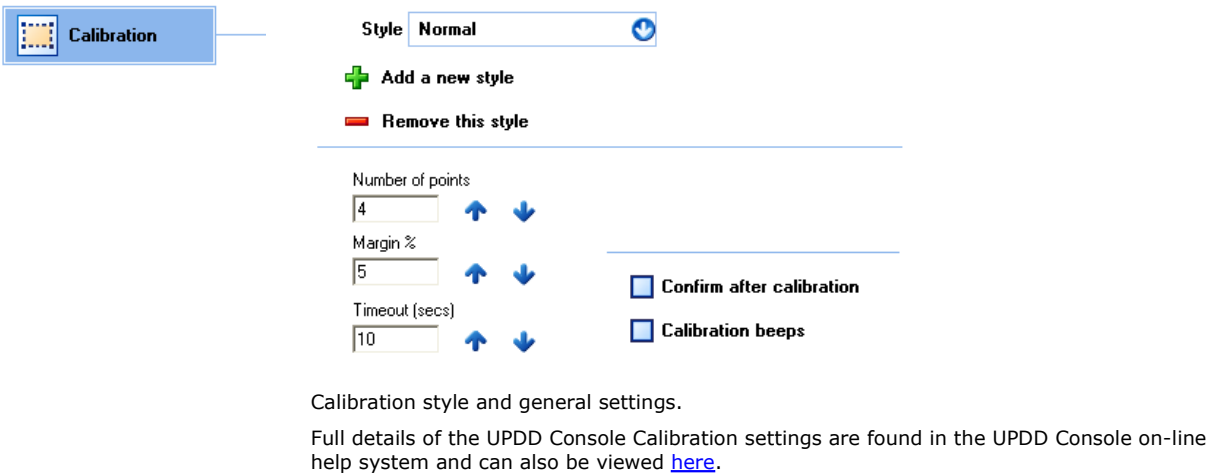

Also see Calibration documentation for more information about the calibration procedure.

## <u>rrrrr</u> Toolbars

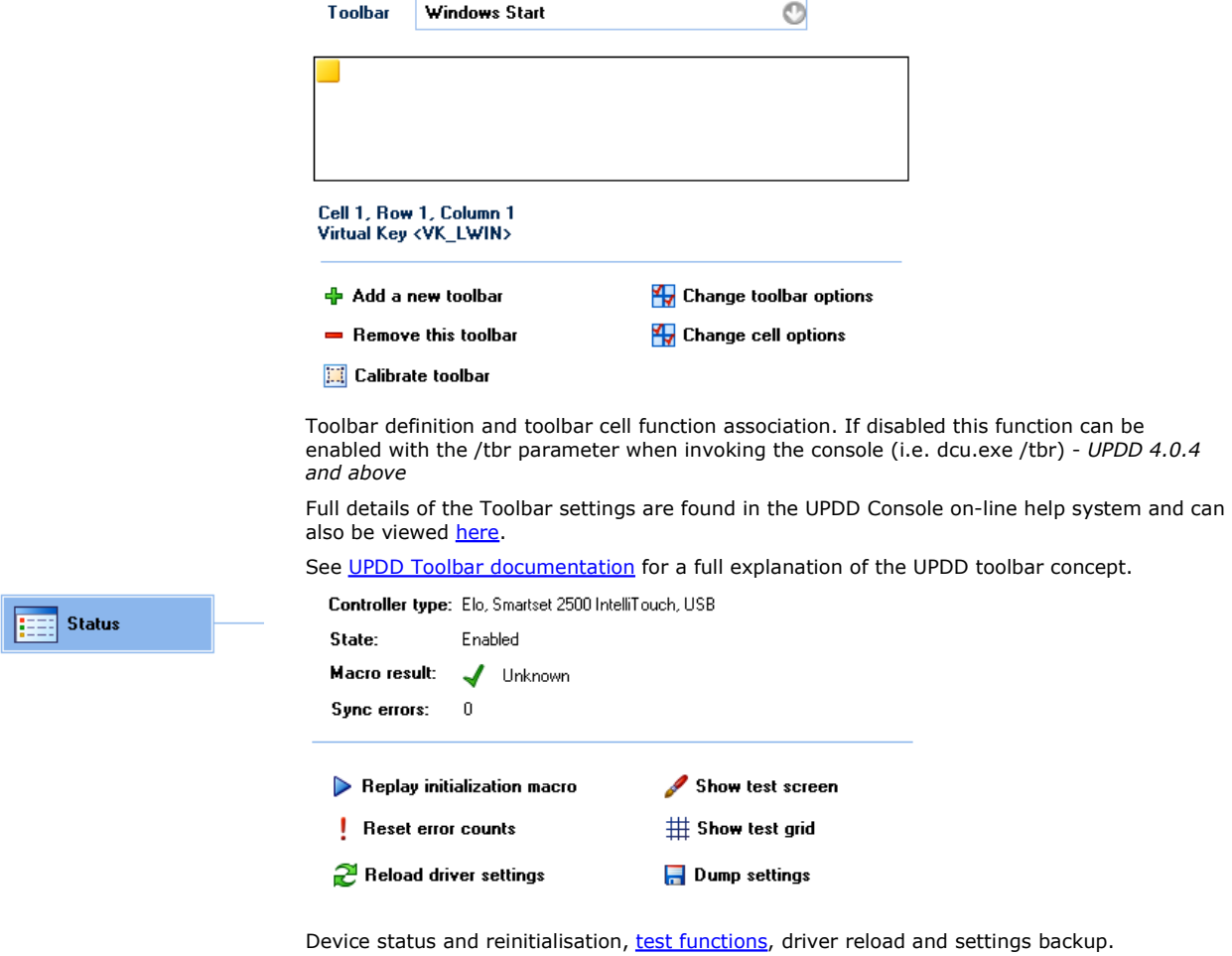

Full details of the Status settings are found in the UPDD Console on-line help system and can also be viewed here.

The **General area** is used to invoke calibration and switch between the two console modes:

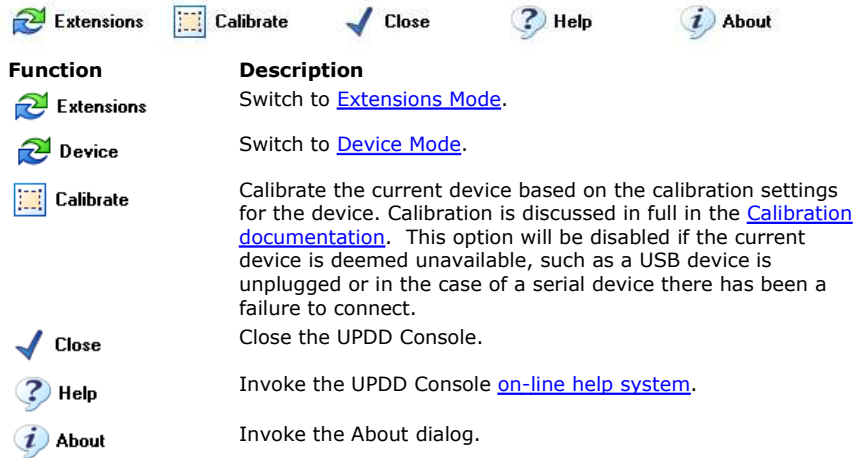

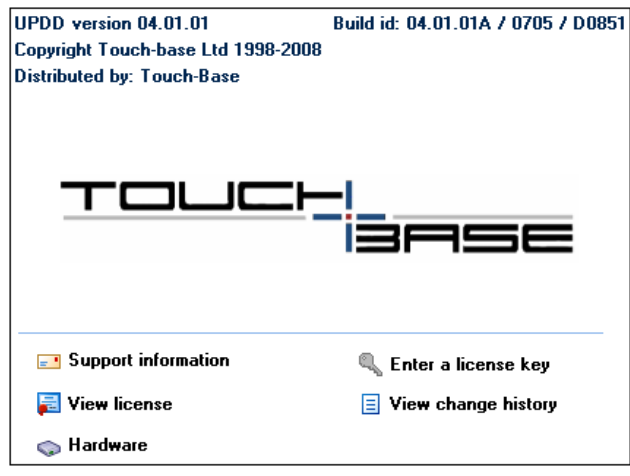

This dialog shows the UPDD version number, build information and the distributor of the software. Additional information is held as follows:

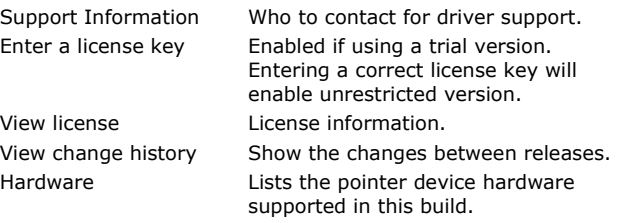

# **Contact**

For further information or technical assistance please email the technical support team at **technical@touch-base.com**